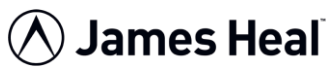

# **Elmatear<sup>2</sup> Quick Start**

**Setting the Standard** 

## *Calibration*

l.

**Elmatear<sup>2</sup> Intelligent Digital Tear Tester** has a unique calibration feature which will automatically zero the instrument and detect which Pendulum Weight is attached. It will also perform a Free-Swing Test which checks the pendulum mechanism for any mechanical friction. It is recommended to perform a **Cal**ibration on a weekly basis or when changing the Pendulum Weight, whichever is sooner.

> Delete any previous test results then press the **Cal** key.

Raise the Pendulum-Arm to the start height and fit the required Pendulum Weight.

### $X = no$  specimen in jaws!

#### *SCREEN PROMPT:*

*If the Pendulum-Arm is not in the correct start position you will be prompted to "Please raise the pendulum".*

Remove any test specimen from the clamps and rotate the handles into a vertical position to close them. Remove any Check Weight which may be attached to the pendulum.

### $X = no$  specimen in jaws!

#### *SCREEN PROMPT:*

*You will be prompted to "Please remove any test specimen and close the clamps before releasing the pendulum. DO NOT FIT A CHECK WEIGHT".*

Press both of the Pendulum Switches at the same time to release the pendulum.

### $X = no$  specimen in jaws!

#### *SCREEN PROMPT:*

*After releasing the Pendulum-Arm the screen will display the Pendulum Weight (A-E), calibration angle and continue to do a Free-Swing Test.* 

The Free-Swing Test monitors the pendulum mechanism for any mechanical friction and automatically stops after 36 cycles.

It can be stopped at any point by pressing the **Stop** key.

Press **OK** to complete the calibration.

**Raise the Pendulum**

Raise the Pendulum

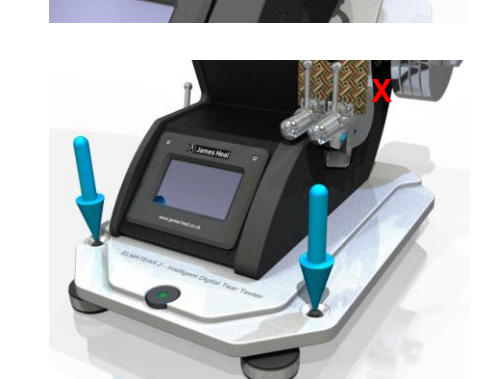

**X**

**X**

Stop Freeswing in progress

B 150.68 5

 $\overline{\text{inratio}}$ 

Weight. Angle Freeswing

**Free-swing**

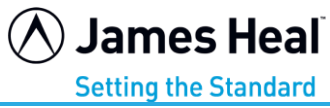

# **Elmatear<sup>2</sup> Quick Start**

**Setting the Standard** 

## *Perform a Test*

This example guides you through performing a tear test and sending the results to a Personal Computer via the Data Logger Software. It assumes you want the results in Newtons, have fitted the 16N Pendulum Weight 'B', are testing 1 specimen ply at a time and require the results to fall within 20% to 80% of the range.

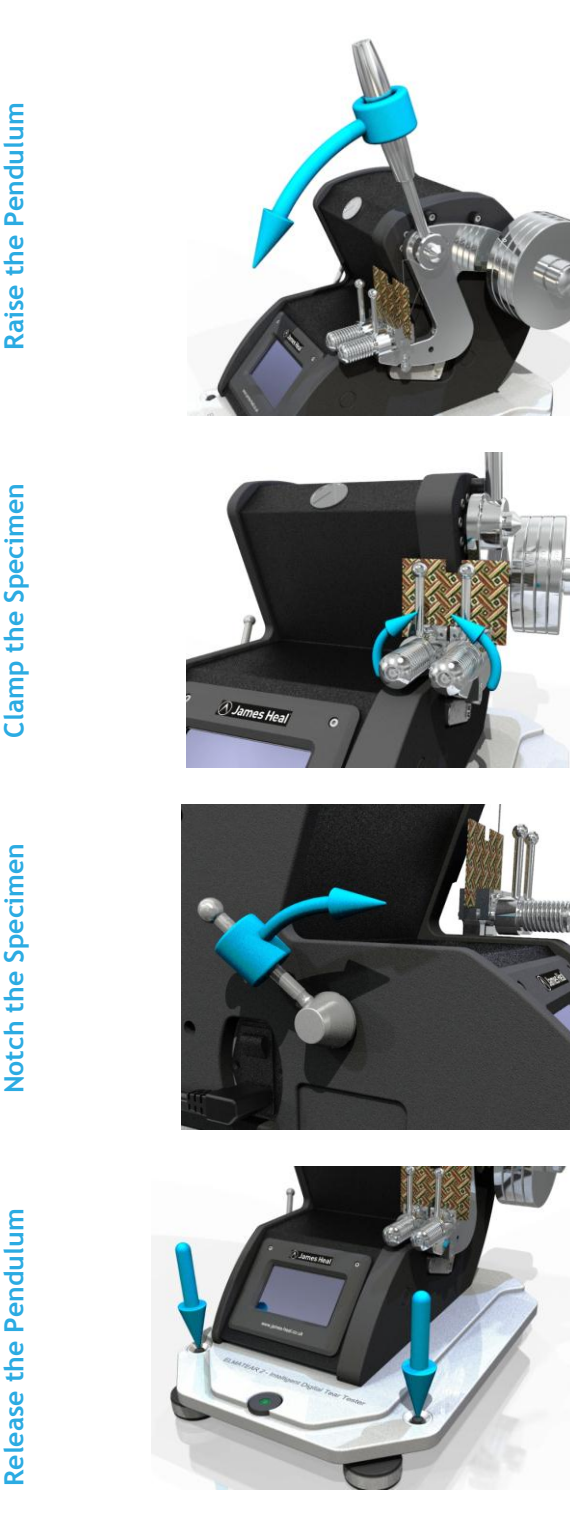

Pull the Pendulum Lever down to lift the Pendulum-Arm to the start position.

*SCREEN PROMPT: If the pendulum is not in the correct start position you will be prompted to "Please raise the pendulum".*

Place a test specimen centrally in the Clamps and rotate the handles into a vertical position to close them.

Move the Knife Lever towards you to cut/notch the specimen and initialise a tear.

### *SCREEN PROMPT:*

*If the specimen has not been notched you will be prompted to "Please clamp and notch the specimen". Once the specimen is notched the screen will display "Ready to release the pendulum".*

Press both of the Pendulum Switches at the same time to release the Pendulum-Arm. Keep clear of the swinging mechanism.

After tearing the specimen, the Pendulum-Arm will come to a complete stop and the tear force will appear on the screen.

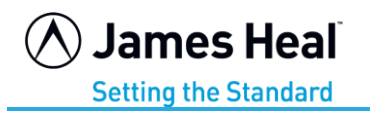

# **Elmatear<sup>2</sup> Quick Start**

Save the Result **Save the Result**

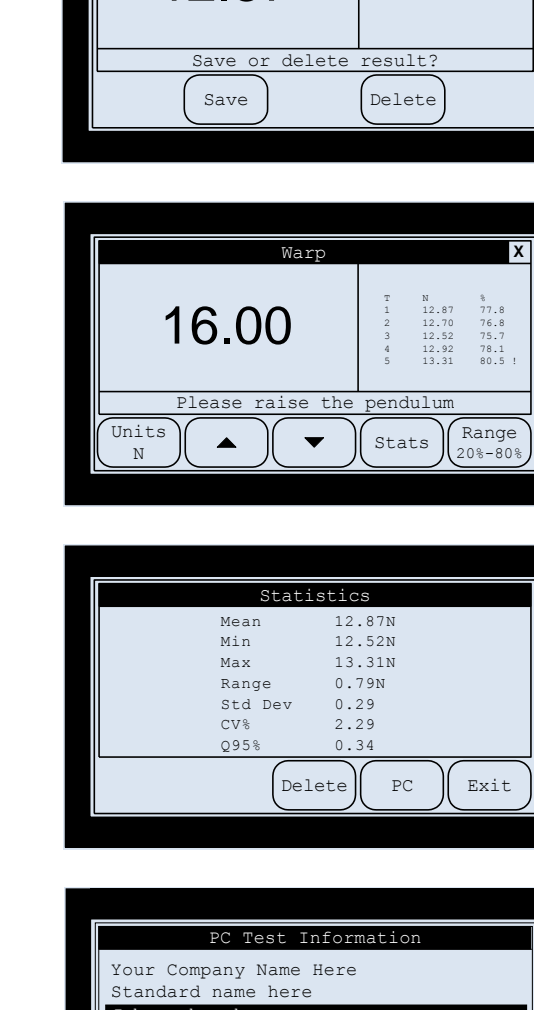

12.87

Warp

T N % 1 12.87 77.8

**X**

**Add more tests Add more tests**

**Statistical Analysis Statistical Analysis**

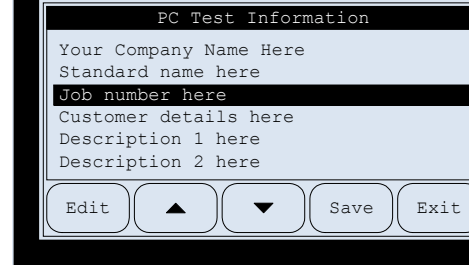

**Change Test Change Test Direction**

**PC Test Information**

**PC** Test Information

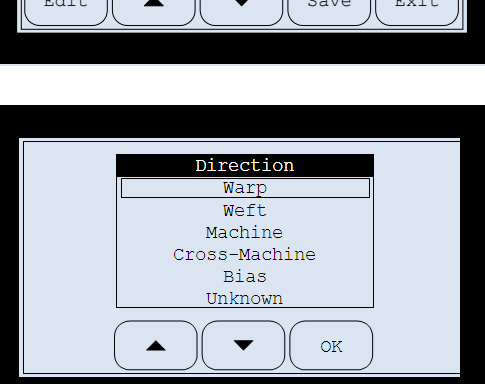

If you are satisfied with the result press **Save** to store it.

*When using the Range Warning feature and the tear force falls outside the required range on specimen No.1, the "User prompt area" will guide you what to do next. For example, use a heavier or lighter pendulum or increase or reduce the number of ply to get the result to fall within the required range.*

### Repeat the previous steps until you have performed the required number of tests.

*The results window shows last 5 test results. You can use the up/down arrow keys to scroll through other results. Press the Units key to change the tear force units.* 

### Press the **Stats** key to display a statistical analysis then press the **PC** key.

*Press the Delete key when you wish to start a new series of tests. Press Exit if you wish to add more tests.* 

Press **Edit** to fill in your required test information before pressing **Save** which sends the test report to the PC connected to the instrument's USB port.

*Note: The PC must be connected and running the Elmatear<sup>2</sup> Data Logger Software.*

Touch the Direction Bar and a list of preset directions will be presented.

Use the up or down arrows to move to the new choice and then press **OK**.

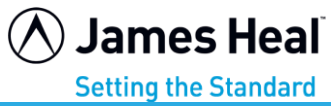

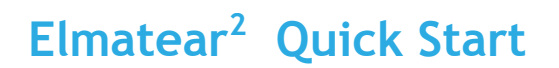

**Setting the Standard** 

## *Range Warning*

**Elmatear<sup>2</sup> Intelligent Digital Tear Tester** has a range warning feature which alerts you to results that fall outside of the required force range, and will guide you what to do next to get the results to fall within the required range. Set this feature to Off if not required.

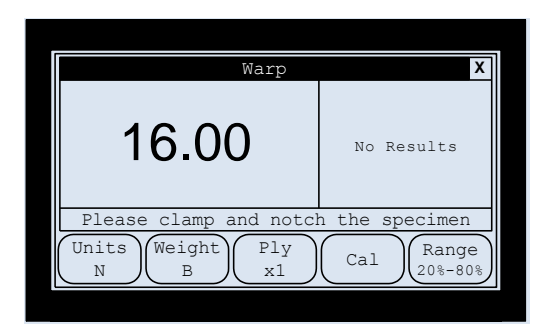

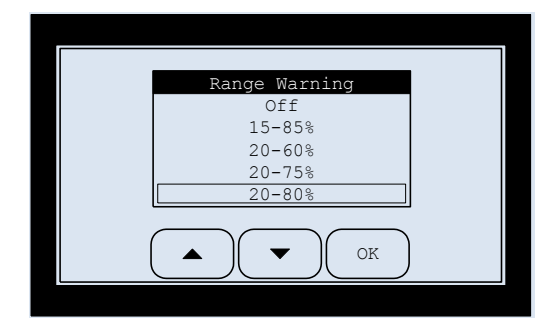

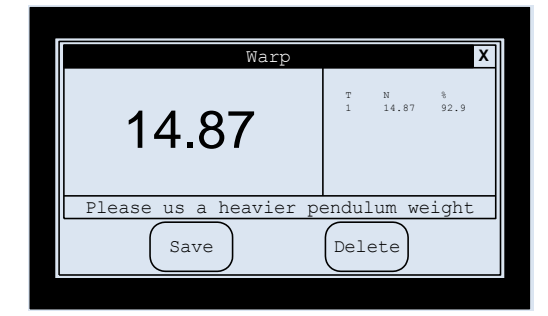

## *Check Weight Ranges*

Press **Range** to display the Range Warning screen.

Use the **up/down** arrow keys to select the required range or select **Off** if this feature is not required.

Press **OK** when you have finished.

If the tear force falls outside the required range you will be guided what to do, in an attempt to get the result to fall within the required range:

- Use a heavier pendulum weight
- Use a lighter pendulum weight
- Increase the number of ply
- Decrease the number of ply

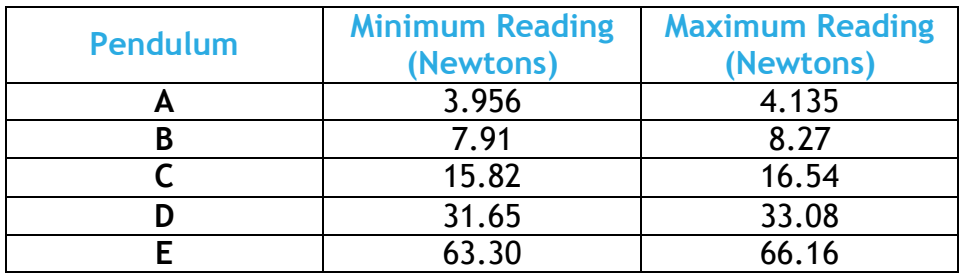